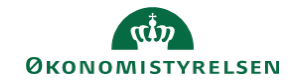

## **CAMPUS Miniguide: Glemt adgangskode**

Denne guide viser, hvordan du modtager en ny adgangskode, hvis du har glemt dit password.

1. Klik på *"* **Har du glemt dit password?***"* på Campus log in side

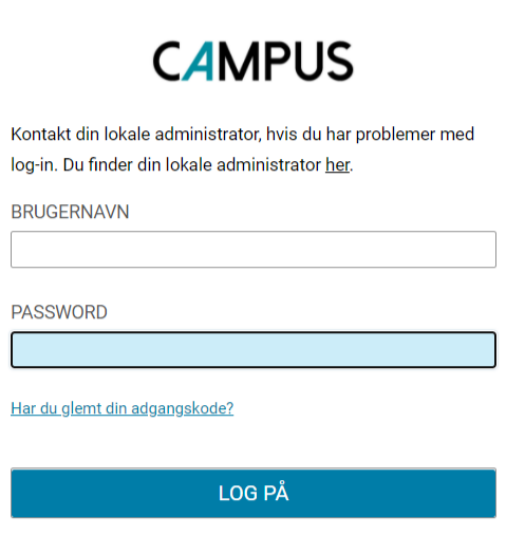

- 2. Udfyld opløsningerne i nedenstående rækkefølge:
	- Indtast dit brugernavn eller din e-mailadresse ud for **E-mail/brugernavn.**
	- Sæt kryds ud for **Jeg er ikke en robot**
	- Klik på **send password via email**

Der sendes nu en e-mail til dig, med et link til nulstilling af dit password.

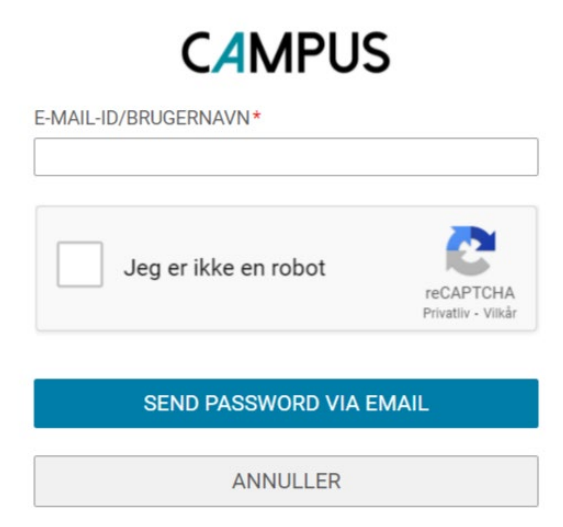

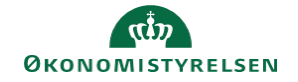

3. Åben mailen fra Campus og klik på Linket i mailen.

## **CAMPUS**

## Nulstilling af password.

Der blev anmodet om nulstilling af dit password på Campus.

Hvis du ikke selv har bedt om nulstilling af password, så kontakt straks din lokale HR-ansvarlig.

Klik her for at nulstille dit password og logge på Campus.